# Virginia OLRS Temp Tag Guide

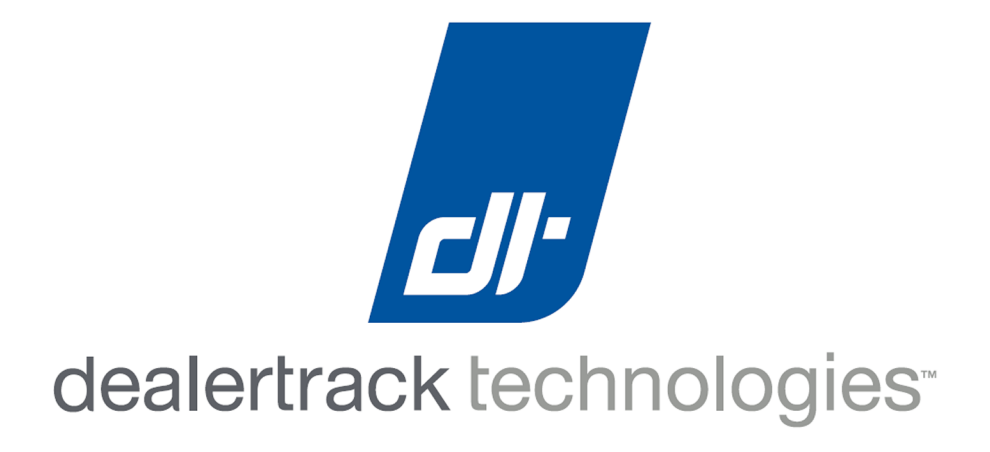

# **Contents**

# Articles

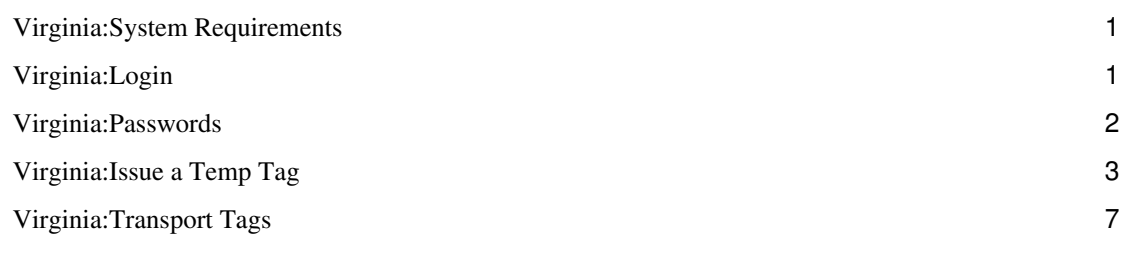

## **References**

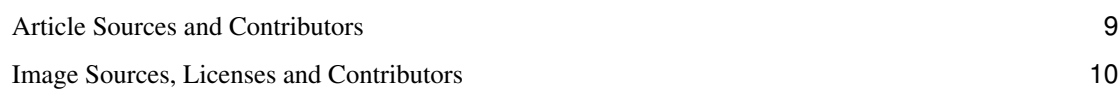

# **Virginia:System Requirements**

#### **Operating System(s):**

- Windows 8 Professional (32bit)
- Windows 8 Professional (64bit)
- Windows 7 Professional (32bit)
- Windows 7 Professional (64bit)
- Windows XP Professional (32bit)
- Windows XP Professional (64bit)

#### **Browser(s):**

- Internet Explorer 10 (32bit)
- Internet Explorer 9 (32bit)
- Internet Explorer 8 (32bit)
- Firefox
- Chrome (not certified)

#### **Java Requirements:**

• Java 7 Update 10 (1.7–10) or higher

#### **Printing:**

• A laser printer is required.

# **Virginia:Login**

The OLRS requires users to sign in with a username and password.

## **Selecting a Dealership**

Users who process for more than one dealership in a dealer group will have only one username, and after logging in will have the opportunity to select which store they want to work in. Users who process for only one dealership will automatically be logged into that dealership.

To select a dealership within a dealer group:

- 1. On the menu bar select the **Company** dropdown list.
- 2. Choose a dealership from the list.

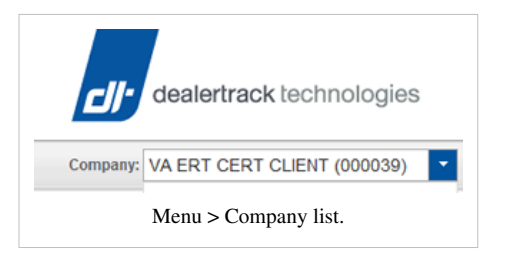

# **Virginia:Passwords**

A password is required for each user to sign into the OLRS. A temporary password will be provided to each user when their user account is created. The first time a user logs into the OLRS the user will be prompted to change their temporary password to a new password.

The OLRS will require users to change their OLRS passwords every 60 days. An alert will notify the user of the upcoming password change 14 days prior to expiry.

### **Password Requirements**

OLRS passwords

Must be 8-15 characters long Must contain at least 1 number May not contain a blank space Are case sensitive *Note: users may not reuse any of their five most recent passwords.*

## **Password Changes**

Users may change their password at any time after logging into the OLRS. Passwords are valid for 60 days and must be changed prior to expiring or the user will locked out of the system until their account is reset by Dealertrack RTS Client Services.

To change a password:

1. On the menu select **Utilities** and then select **Change Password**.

The Change Password screen will be displayed.

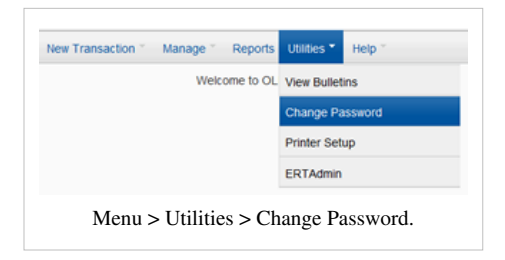

- 1. Enter your **Current password**.
- 2. Enter a **New Password**.
- 3. **Confirm** the new password by re-entering it.
- 4. Click the **Submit** button.

#### **Password Resets**

Users who have forgotten their passwords may contact Dealertrack RTS Client Services to have it reset back to a default value.

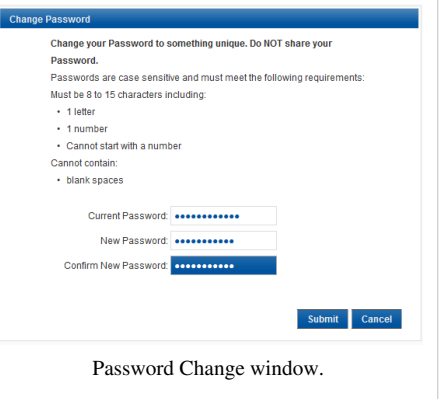

# **Virginia:Issue a Temp Tag**

To Issue a new **Temp Tag**:

1. On the menu select **New Transactions**, and select **Temp Tag**.

The **Temp Tag** screen will be displayed.

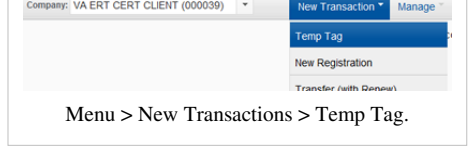

## **DMS Import**

Deal data can be imported from a [DMS](http://wiki.dtrts.com/index.php?title=Virginia:Glossary%23D) and used to complete many of the fields of a transaction.

To import transaction information:

1. At the top of a new transaction, in the **DMS Import** section, select a **Store**.

A store only needs to be selected if the DMS has multiple branches. A default store can be selected in [Preferences](http://wiki.dtrts.com/index.php?title=Virginia:Preferences).

- 2. Select the **Import by** type:
	- Deal ID
	- Stock Number

A default **Import by** type can be selected in [Preferences.](http://wiki.dtrts.com/index.php?title=Virginia:Preferences)

- 3. Enter a **Deal ID** or **Stock Number** to import.
- 4. Click the **Import** button.

### **Transaction Settings**

Directly above the Owner, Vehicle, and Inv/Fees/Docs tabs are fields which are used to define the transaction. Many of these values will import from the DMS, and each must be reviewed to ensure the correct selections have been made.

- 1. Select the number of **Owners**:
	- One
	- Two
- 2. Select the **Purchase Type**:
	- Sale
	- Lease

The remaining items in this section are not applicable to a temp tag.

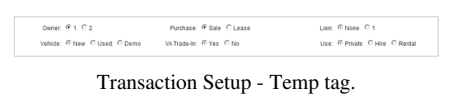

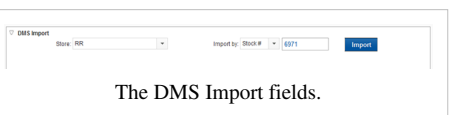

## **The Owner Tab**

Owner and Co-Owner information may be imported from a DMS to populate the fields on the **Owner Tab**. Imported information should always be reviewed for accuracy, and revised as needed. Information not imported from a DMS must be entered as needed.

#### **Individuals**

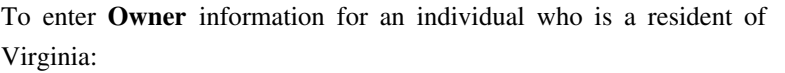

- 1. In the **ID** field enter the customer's **[T-Number](http://wiki.dtrts.com/index.php?title=Virginia:Glossary%23T)**, or **[SSN](http://wiki.dtrts.com/index.php?title=Virginia:Glossary%23S)**.
- 2. Click the **Inquiry** button.

If the customer's name and address information are on file with DMV then it will populate the name and address fields within the transaction.

If the customer is not a Virginia resident select **None**.

If no owner information is found at DMV a **Customer number not on file** message will be displayed and the fields will need to be completed manually.

- 1. Select the owner **Type** of **Individual**.
- 2. Complete the **Name** fields with the following information:
	- First name always required.
	- Middle Initial required if present on the customer's DMV record.
	- Last always required.
	- Suffix required if present on the customer's DMV record.
- 3. Complete the Date of Birth **DOB** field.
- 4. Select the customer's **Gender**:
	- Male
	- Female

#### **Businesses**

Entering a business customer's information can be done two ways:

In the **ID** field enter the business's **[FEIN](http://wiki.dtrts.com/index.php?title=Virginia:Glossary%23F)**, **[T-Number](http://wiki.dtrts.com/index.php?title=Virginia:Glossary%23T)**, or if a sole-proprietorship the owner's **[SSN](http://wiki.dtrts.com/index.php?title=Virginia:Glossary%23S)**, and click the **Inquiry** button.

If the business's name and address information are on file with DMV then it will populate the name and address fields within the transaction.

If no owner information is found at DMV a **Customer number not on file** message will be displayed, and the fields will need to be completed manually.

Frequently used business customers can be stored on a [Favorites](http://wiki.dtrts.com/index.php?title=Virginia:Favorites%23Favorite_Businesses) list and selected in a transaction from the **Favorites** list.

Select the company from the **[Favorites](http://wiki.dtrts.com/index.php?title=Virginia:Favorites%23Favorite_Businesses)** list.

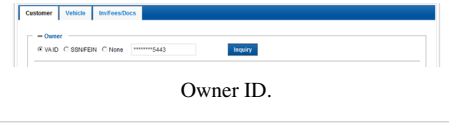

Individual.

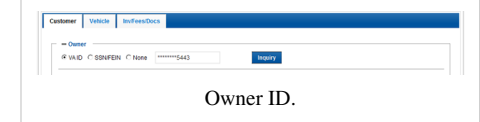

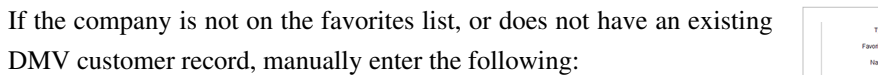

- 1. The company's **Name**.
- 2. **AKA** Name, if applicable.

#### 3. **Ownership Rights**:

- None (blank)
- [DBA](http://wiki.dtrts.com/index.php?title=Virginia:Glossary%23D)
- [T/A Trading As](http://wiki.dtrts.com/index.php?title=Virginia:Glossary%23T)

Note: These are the most frequently used options. Information about the other options can be found [here.](http://wiki.dtrts.com/index.php?title=Virginia:Ownership_Rights)

#### **Owner - Primary Address**

Review the primary address information which populates from the customer's DMV information.

• **Address 1** - Street address or P.O. Box #.

A P.O. Box may only be used for the Primary Address if a Dwelling Address is also on file at DMV for the customer.

Primary Address information.

Business.

**MAY 1 OVELAND DISTRIBU** 

- **Address 2** Apartment number, or continued street address.
- **Country** defaults to US.
- **Zip Code**
- **City**
- **State**
- Residence **Jurisdiction**

### **Co-Owners**

Follow the same processes for entering Co-Owners as when entering primary Owners.

## **The Vehicle Tab**

- 1. Enter the VIN of the vehicle being purchased into the **VIN** field.
- 2. Click the **Inquiry** button.

Information about the vehicle will populate the following fields. Review the information to ensure that it is correct.

- Year
- Make
- Model
- Body

If any of the vehicle information is incorrect click the **Override VIN Information** checkbox, and revise the information as needed.

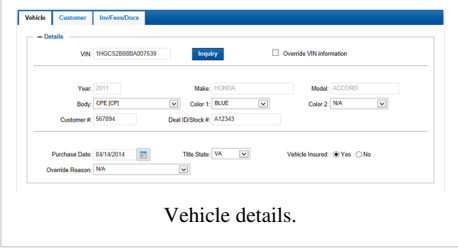

- 3. Select a color in the **Color 1** field.
- 4. If the exterior of the vehicle is more than 30% a second color also select a color in the **Color 2** field.
- 5. Enter a **Deal ID** / or **Stock Number**.
- 6. Enter the **Purchase Date**.
- 7. Enter the **Title State**
- 8. Select **Vehicle Insured**:
	- Yes
	- No
- 9. If re-issuing a temp tag which had previously been voided, **Override Reason**:
	- Contingency On Sale
	- Previously Voided by Mistake

## **The Inv/Fees/Docs Tab**

To complete the issuing of a new **Temp Tag**:

- 1. Click the **Finalize** button.
- 2. After the temp tag number has been assigned to the transaction, in the **Documents** section click the **Temp Tag** check box.
- 3. Select the number of **Copies** to print.
- 4. Click the **View** button to preview the tag on screen, or **Print** button to send the tag to the printer.

In addition to the temp tag several other documents are available to print or view on screen:

*The printing of these forms is optional.*

- Transaction Summary A recap of the transaction
- VSA-17A The Virginia Title Application.
- VSA-31 The Virginia Moped Certification form.
- VSA-70 Virginia Power of Attorney.
- VSA-5 Odometer Disclosure.
- VSA-14 Vehicle Registration Application.
- VR-005 Maryland Title Application.
- DMV-1 West Virginia Title Application.
- MVR-1 North Carolina Title Application.

To print or view any of these forms:

- 1. Select the form(s) to print.
- 2. Select the number of **Copies** of the form(s).
- 3. Click the **View** button to preview the form(s) on screen, or **Print** button to send the form(s) to the printer.

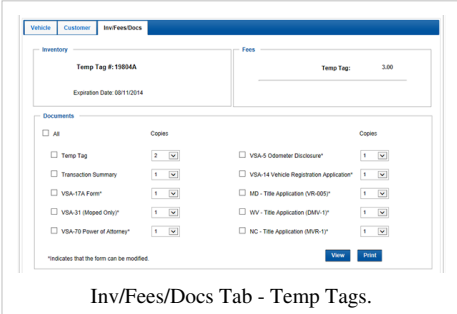

# **Virginia:Transport Tags**

A Transport tag is a temporary registration issued to a vehicle owned by a dealership, and which is being moved to, from, or between dealership properties.

Basic facts:

- Transport tags must be printed on a laser printer using the same teslin paper used for temp tags.
- Transport tags are valid for five (5) days from the issue date, this includes the date issued. For example a transport tag with an issue date of the 15th will expire on the 19th.
- The issue date for a transport may be up to five (5) days from the day the transaction is processed online.
- Only one transport tag is to be printed and attached to the vehicle. Reprinting a temp tag is allowed.
- The DSD-5A temporary transport certificate, will print along with the transport tag, and should be detached and retained by the operator.
- Transport tags may not be extended, or edited. However, additional or corrected transport tags may be issued as needed and will incur the full transaction fee.
- The fee for issuing a transport tag is \$1.50.
- The tag number and transaction fee are not assigned until the transaction is "Finalized".

To Issue a new **Transport Tag**:

1. On the menu select **New Transactions**, and select **Transport Tag**.

The **Transport Tag** screen will be displayed.

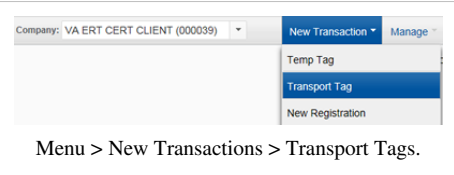

#### **DMS Import**

Transport Tag transactions do not support the ability to import data from a DMS.

#### **Transaction Settings**

Although visible, the transactions settings at the top of the Customer, Vehicle, and Fees tabs are **not applicable** to a transport tag transaction, and the displayed values may not be modified.

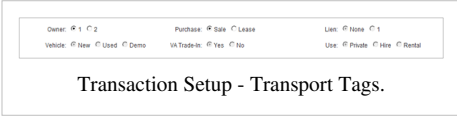

## **The Customer Tab**

Transport Tags require the vehicle driver (Operator) to be identified by name, and to include the address listed on the operator's driver's license.

- 1. In the **Name** field enter the operator's First, Middle, and Last name
- 2. In the **Address** fields enter the street address listed on the operator's driver's license.
- 3. In the **Zip** field enter the zip code for the address listed on the operator's driver's license.

The **City**, **State**, and **Jurisdiction** fields will populate based on the zip code. Revise or complete this information as needed.

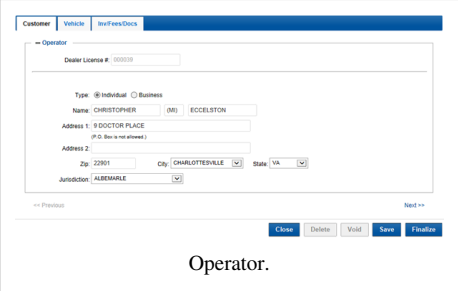

## **The Vehicle Tab**

- 1. In the **VIN** field enter the VIN of the vehicle receiving the transport tag.
- 2. Click the **Inquiry** button.

Information about the vehicle will populate the following fields. Review the information to ensure that it is correct.

- Year
- Make
- Body

If any of the vehicle information is incorrect click the **Override VIN Information** checkbox, and revise the information as needed.

- 3. Select **Vehicle Insured**:
	- Yes
	- No
- 4. Enter the **Issue Date**.

*Note: An issue date may be selected which is up to five days in the future from the date the transaction is processed online.*

- 5. Enter a **Deal ID** / or **Stock Number**.
- 6. Select one or more **Reason(s) for Transport:**
	- From auction or other point-of-sale
	- Between properties owned or controlled by same dealership
	- For repairs, painting, or installing parts or accessories
	- For demonstration of vehicle types without appropriate plates

## **The Inv/Fees/Docs Tab**

To complete the issuing of a new **Transport Tag**:

1. Click the **Finalize** button.

Finalizing the transaction will assign the tag number and transaction fee to the transaction.

2. In the **Documents** section: select **Transport Tag**.

A **Transaction Summary** may also be selected and printed if desired.

3. Click the **Print** button.

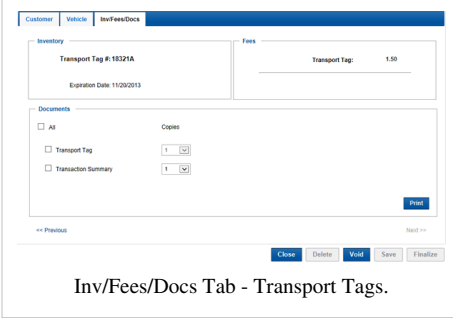

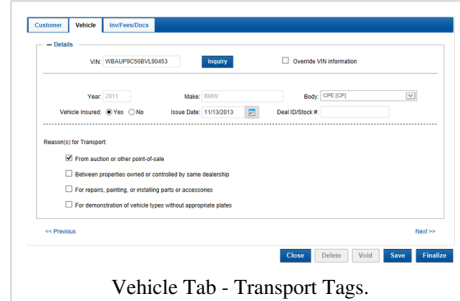

# **Article Sources and Contributors**

**Virginia:System Requirements** *Source*: http://wiki.dtrts.com/index.php?oldid=6394 *Contributors*: NCudlipp

**Virginia:Login** *Source*: http://wiki.dtrts.com/index.php?oldid=1756 *Contributors*: NCudlipp

**Virginia:Passwords** *Source*: http://wiki.dtrts.com/index.php?oldid=2360 *Contributors*: NCudlipp

**Virginia:Issue a Temp Tag** *Source*: http://wiki.dtrts.com/index.php?oldid=5281 *Contributors*: Hilliard, NCudlipp

**Virginia:Transport Tags** *Source*: http://wiki.dtrts.com/index.php?oldid=4438 *Contributors*: NCudlipp

## **Image Sources, Licenses and Contributors**

**File:OLRS-Menu Company.png** *Source*: http://wiki.dtrts.com/index.php?title=File:OLRS-Menu\_Company.png *License*: unknown *Contributors*: NCudlipp **File:OLRS-menu utilities change pw.png** *Source*: http://wiki.dtrts.com/index.php?title=File:OLRS-menu\_utilities\_change\_pw.png *License*: unknown *Contributors*: NCudlipp **File:OLRS-pw change.png** *Source*: http://wiki.dtrts.com/index.php?title=File:OLRS-pw\_change.png *License*: unknown *Contributors*: NCudlipp **File:OLRS-Menu temp tag.png** *Source*: http://wiki.dtrts.com/index.php?title=File:OLRS-Menu\_temp\_tag.png *License*: unknown *Contributors*: NCudlipp **File:OLRS-Trans DMS.png** *Source*: http://wiki.dtrts.com/index.php?title=File:OLRS-Trans\_DMS.png *License*: unknown *Contributors*: NCudlipp **File:OLRS-Trans Deal Config TempTag.png** *Source*: http://wiki.dtrts.com/index.php?title=File:OLRS-Trans\_Deal\_Config\_TempTag.png *License*: unknown *Contributors*: NCudlipp **File:OLRS-Trans Temp owner.png** *Source*: http://wiki.dtrts.com/index.php?title=File:OLRS-Trans\_Temp\_owner.png *License*: unknown *Contributors*: NCudlipp **File:OLRS-Trans Temp owner indiv.png** *Source*: http://wiki.dtrts.com/index.php?title=File:OLRS-Trans\_Temp\_owner\_indiv.png *License*: unknown *Contributors*: NCudlipp **File:OLRS-Trans Owner Business.png** *Source*: http://wiki.dtrts.com/index.php?title=File:OLRS-Trans\_Owner\_Business.png *License*: unknown *Contributors*: NCudlipp **File:OLRS-Trans Owner Primary Address.png** *Source*: http://wiki.dtrts.com/index.php?title=File:OLRS-Trans\_Owner\_Primary\_Address.png *License*: unknown *Contributors*: NCudlipp **File:Va temp tag vehicle tab revised.png** *Source*: http://wiki.dtrts.com/index.php?title=File:Va\_temp\_tag\_vehicle\_tab\_revised.png *License*: unknown *Contributors*: NCudlipp **File:VA temp tag forms menu.png** *Source*: http://wiki.dtrts.com/index.php?title=File:VA\_temp\_tag\_forms\_menu.png *License*: unknown *Contributors*: NCudlipp **File:OLRS-Menu transaction transport tag.png** *Source*: http://wiki.dtrts.com/index.php?title=File:OLRS-Menu\_transaction\_transport\_tag.png *License*: unknown *Contributors*: NCudlipp **File:OLRS-Trans Owner transport tag.png** *Source*: http://wiki.dtrts.com/index.php?title=File:OLRS-Trans\_Owner\_transport\_tag.png *License*: unknown *Contributors*: NCudlipp **File:OLRS-trans vehicle transport tags.png** *Source*: http://wiki.dtrts.com/index.php?title=File:OLRS-trans\_vehicle\_transport\_tags.png *License*: unknown *Contributors*: NCudlipp **File:OLRS-trans inv tab transport tags.png** *Source*: http://wiki.dtrts.com/index.php?title=File:OLRS-trans\_inv\_tab\_transport\_tags.png *License*: unknown *Contributors*: NCudlipp